## PhysioPartners Virtual Wellness Registration Tutorial

Thank you for participating in a PhysioPartners Virtual Wellness Session! Our wellness classes, including fitness, mobility and Schroth classes will take place on Zoom. You may use any device with audio and video capability to participate.

You may utilize either of two options for wellness class registration:

## 1. Online registration on the PhysioPartners Mindbody page

- Go to the PhysioPartners homepage and click the SCHEDULE A WELLNESS SERVICE button.
- You will have an option to use an existing login or create a new account.
- If this is your first wellness service, you will need to create an account.
- If you have used a PhysioPartners wellness service before, you will have an existing account. If you do not know your password, click the link that says NEED A NEW PASSWORD? You will receive an e-mail shortly and can follow these instructions to choose a new password.

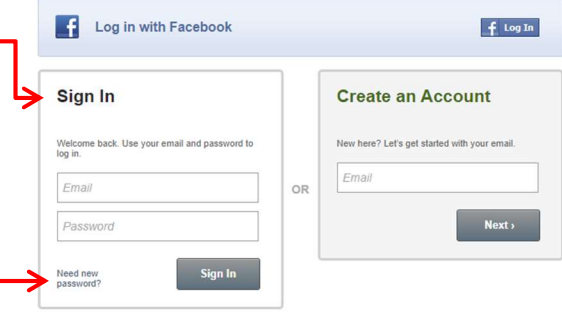

 Once you have logged in, click on the tab that says CLASSES and click the sign up button next to the class you would like to register for.

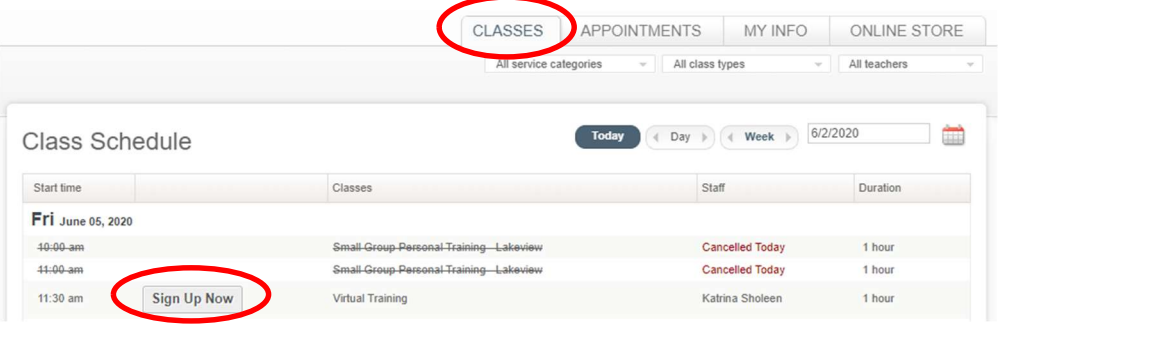

 You may now schedule a single class or multiple recurring classes.

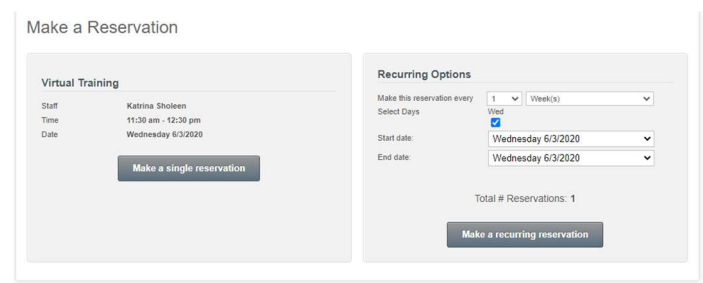

 A confirmation screen will come up and you will be able to view all of your registered classes by clicking the MY SCHEDULE section under the MY INFO tab.  $\cdot$ 

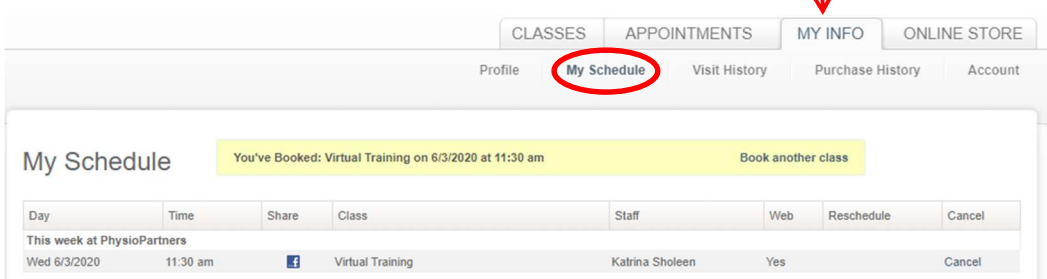

## 2. Registration through a Patient Care Coordinator or your Physical Therapist

Our staff can schedule a wellness service for you as they have in the past. This process will not change if you choose not to use the online registration.

## Great! You're all registered! Now what?

- As soon as you schedule your class, you should get a confirmation e-mail containing the class links.
- You'll also receive a similar reminder e-mail one day prior to the class.

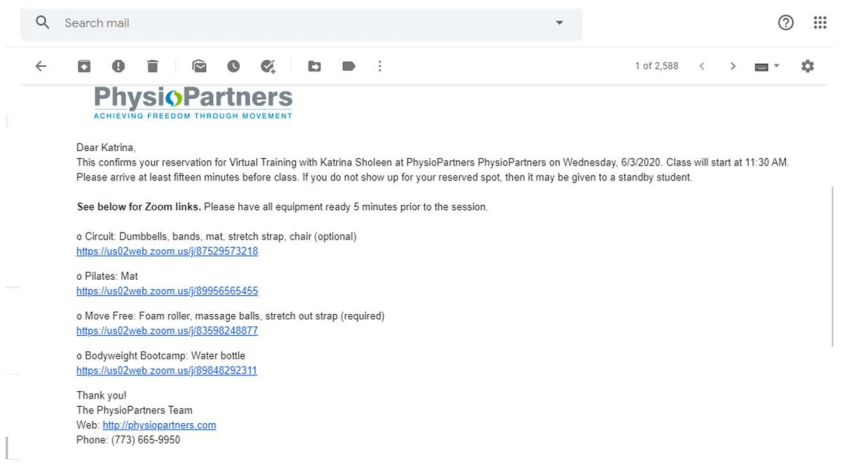

 To ensure you are receiving confirmation e-mails, make sure to allow e-mail notifications. You can ask a Patient Care Coordinator to allow this feature for you, or by logging onto your online profile. Click on the MY INFO tab, go to the Personal section, click the edit button and check the box to allow e-mails.  $\cdot$ 

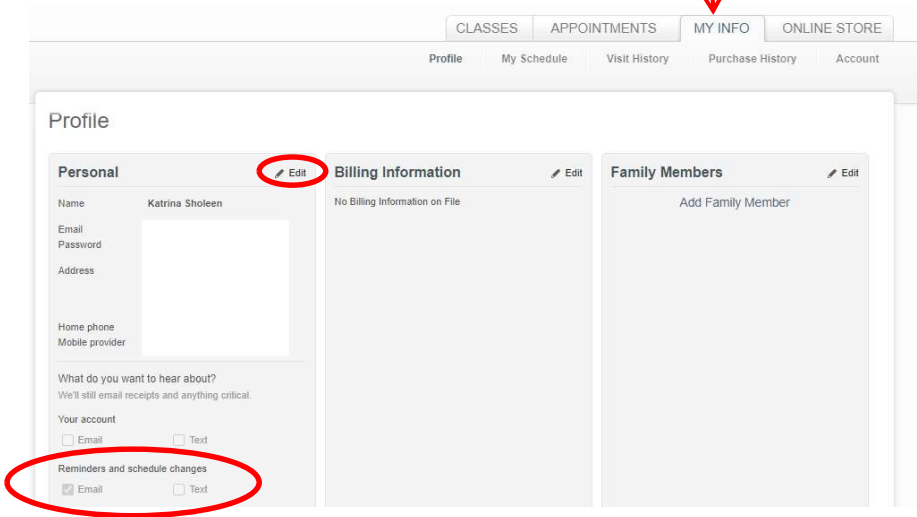

You are all set! Enjoy your class and contact us if you need any additional assistance with scheduling:

(773)665-9950 ● admin@physiopartners.com